# 收集Expressway MRA的Expressway/VCS診斷日 誌

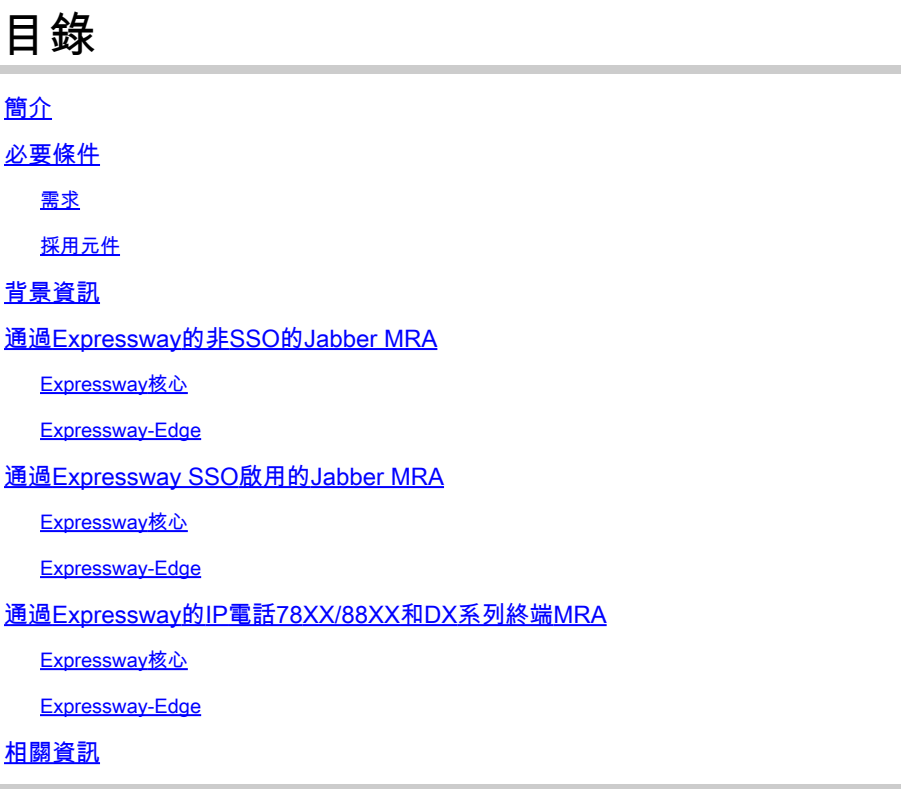

# 簡介

本文檔介紹在通過Expressway/VCS對啟用SSO和啟用SSO的Jabber和非Jabber Mobile和MRA進行 故障排除時,如何啟用特定調試日誌。

# 必要條件

#### 需求

.

思科建議您瞭解以下主題:

- 已安裝Expressway-Core/Video Control Server(VCS)-Control和Expressway-Edge/VCS-Edge
- 已在Expressway/VCS核心和Expressway/VCS邊緣應用適當的版本和選項金鑰
- 已配置Expressway移動和遠端訪問(MRA)
- 通過Web介面使用管理員帳戶訪問Expressway/VCS Core和Expressway/VCS Edge

<mark>◇</mark>》注意:有關詳細資訊<u>,請導航至Expressway</u> MRA部署指南。

#### 採用元件

本檔案中的資訊是根據以下軟體版本:

- Expressway/VCS版本X8.10.X、X8.11.X、X12.5.X、X12.6.X、X12.7.X和X14.X.X
- Expressway/VCS X8.X.X和X14.X.X版本

本文中的資訊是根據特定實驗室環境內的裝置所建立。文中使用到的所有裝置皆從已清除(預設 )的組態來啟動。如果您的網路運作中,請確保您瞭解任何指令可能造成的影響。

註:Expressway和VCS這兩個詞可以互換。從此以後,使用Expressway。

### 背景資訊

非Jabber裝置是78XX/88XX IP電話和DX系列終端。對於通過Expressway/VCS的Jabber和非 Jabber MRA的問題,您可以在Expressway/VCS伺服器上啟用調試日誌、重現問題並將日誌上傳到 案例,以加快故障排除過程並最終解決案例。這些問題包括(但不限於)Jabber MRA登入失敗、無 法註冊的特定Jabber服務、單向或單向音訊等。

對於通過Expressway的非單點登入(SSO)和啟用了SSO的MRA,請為受影響的使用者提供以下詳細 資訊:

- 使用者名稱
- 裝置名稱
- 登入的時間戳
- 收到的錯誤的時間戳
- 收到的錯誤消息

對於通過Expressway進行的單向音訊或單向音訊MRA呼叫,請提供以下資訊:

- 主叫方裝置名稱和分機。
- 被叫方裝置名稱和分機。
- 呼叫流。
- 音訊故障的方向,例如,單向或無向。
- 所撥呼叫的時間戳。

 $\blacklozenge$  註:如果Expressway核心和Expressway邊緣伺服器是群集化的,例如,多個Expressway核 心和Expressway邊緣伺服器,則僅在主Expressway核心和Expressway邊緣伺服器上執行日 誌捕獲。重現問題後,您可以從主Expressway-Core和Expressway-Edge伺服器下載日誌。然 後,登入到輔助Expressway-Core和Expressway-Edge伺服器並下載日誌。如果您有多個 Expressway-Core和Expressway-Edge伺服器,請對其餘輔助Expressway-Core和 Expressway-Edge伺服器重複此步驟。

## 通過Expressway的非SSO的Jabber MRA

### Expressway核心

步驟 1.導覽至Maintenance > Diagnostics > Diagnostic logging,如下圖所示。

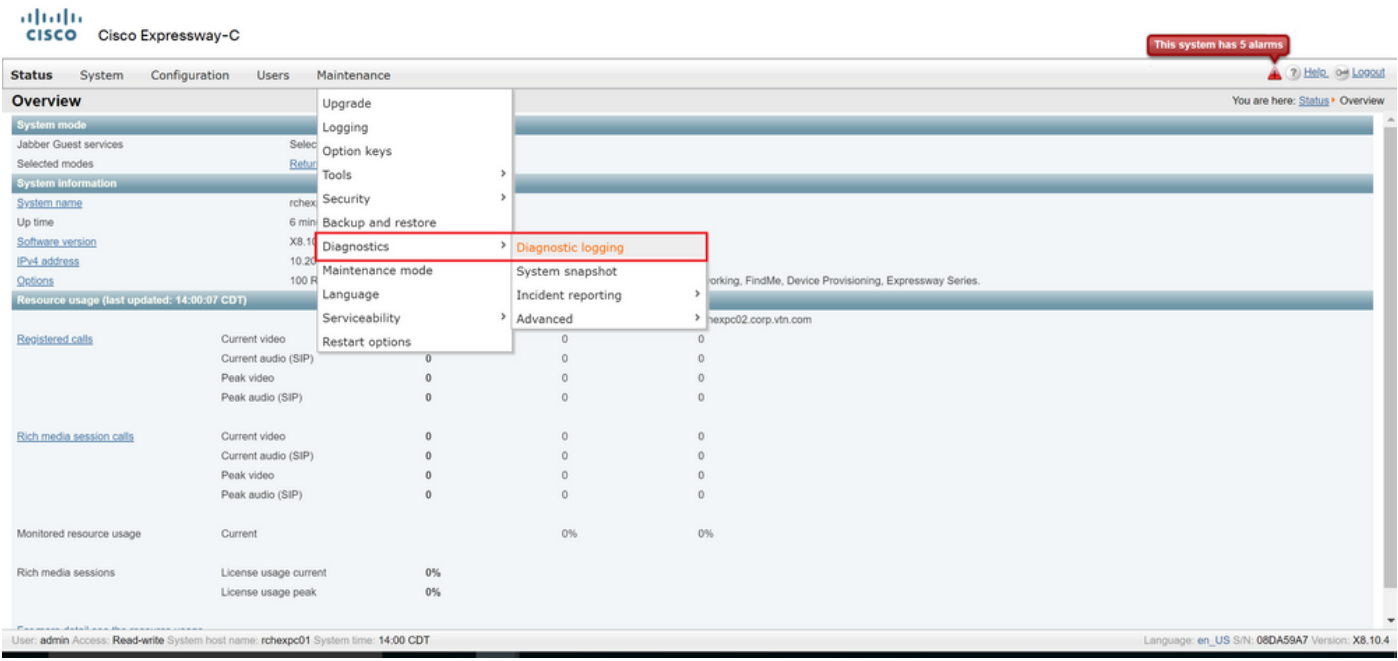

步驟 2.選擇頁面底部的Advanced Support Log configuration,如下圖所示。

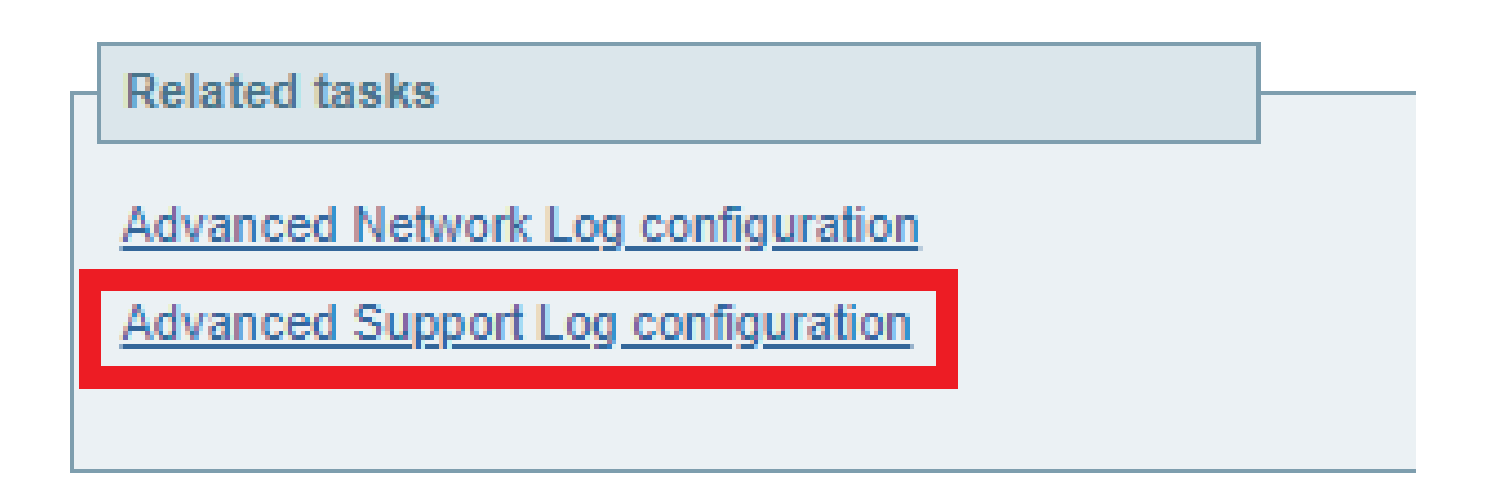

步驟3.選中圖中所示的覈取方塊。

- developer.edgconfigprovisioning
- developer.edgconfigprovisioning.uds
- developer.xcp
- developer.xcp.cm
- developer.xcp.jabber

步驟 4.選擇頁面底部的Set進行偵錯,如下圖所示。

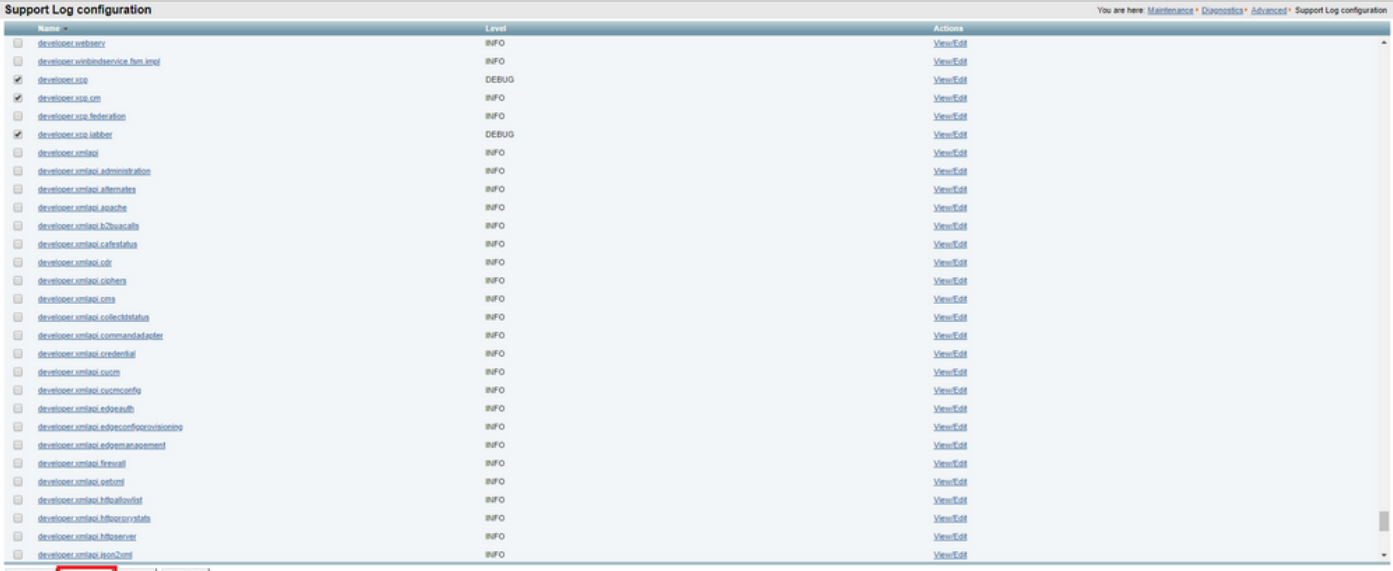

set to info Set to debug Select all Unselect all

 $\blacklozenge$  注意:一旦將一個或多個日誌設定為調試,Expressway-Core和Expressway-Edge伺服器就會 發出警報。此警報會一直持續,直到日誌重置為info。如圖所示,您可以看到警報。

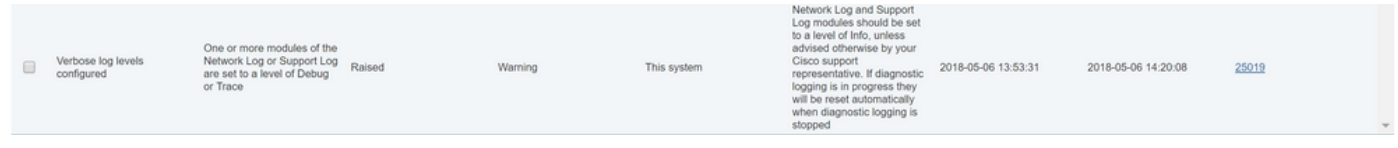

步驟 5.選擇頁面右上角的Diagnostics,如下圖所示。

Advanced<sup>®</sup> Support Log configuration You are here: Maintenance Diagnostics<sup>+</sup>

步驟6.選中Take tcpdump while logging覈取方塊,如下圖所示。

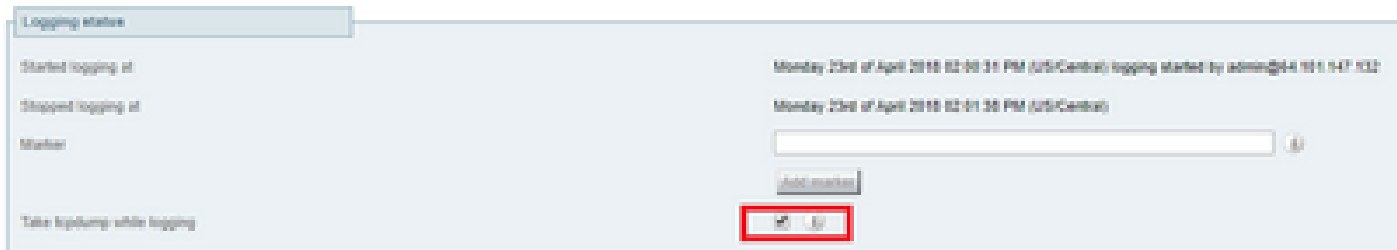

步驟 7.選擇Start new log,如下圖所示。

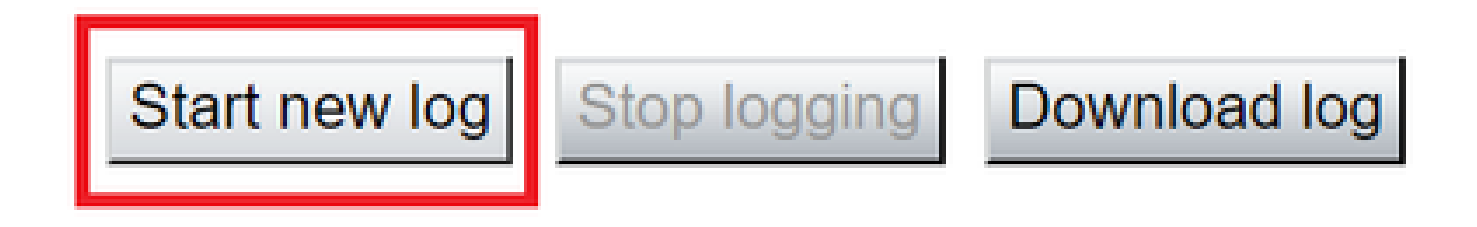

### Expressway-Edge

altaho

步驟 8.導覽至Maintenance > Diagnostics > Diagnostic logging, 如下圖所示。

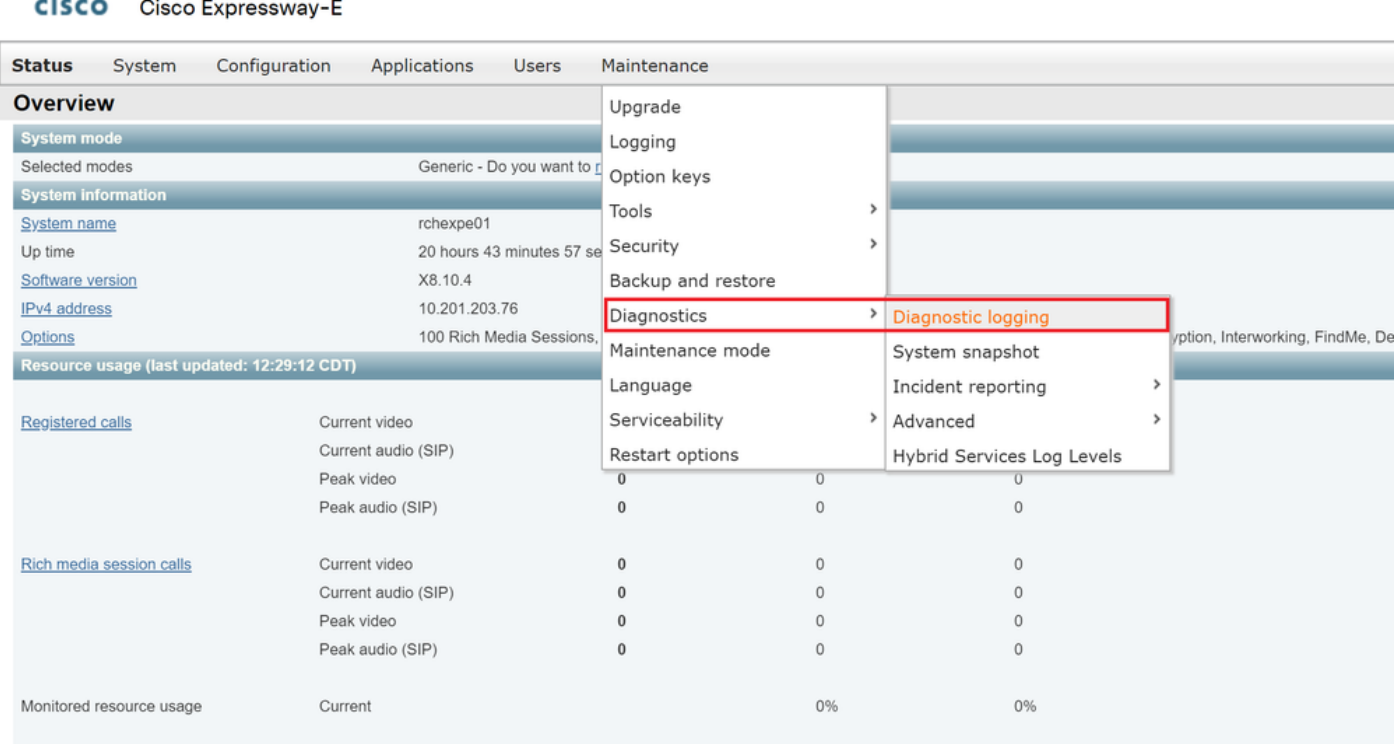

步驟 9.選擇頁面底部的Advanced Support Log configuration,如下圖所示。

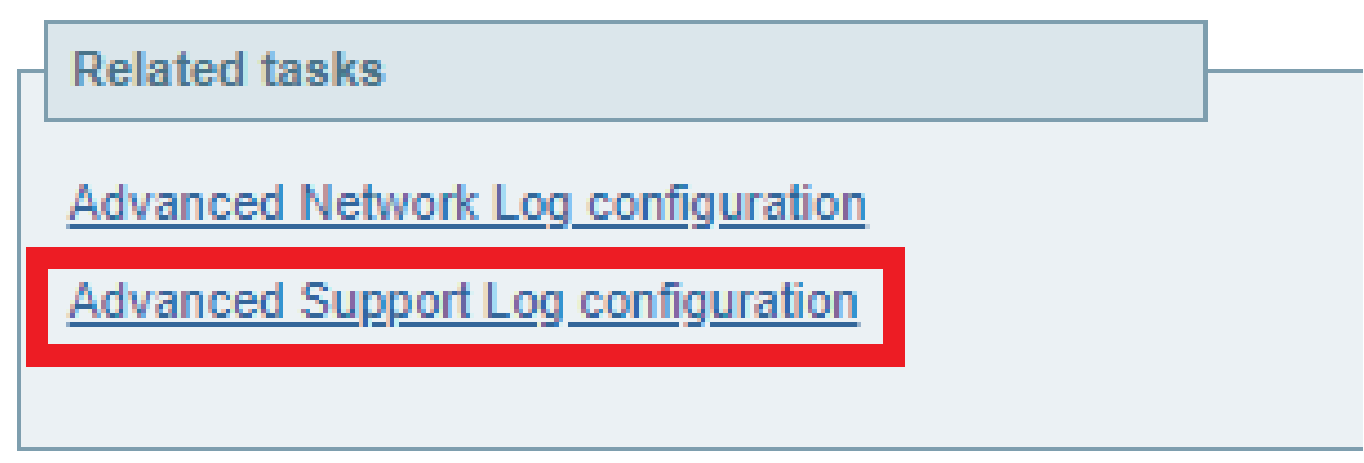

步驟10.選中圖中所示的覈取方塊。

- developer.edgconfigprovisioning
- developer.xcp
- developer.xcp.cm
- developer.xcp.jabber

#### 步驟 11.選擇頁面底部的Set進行偵錯,如下圖所示。

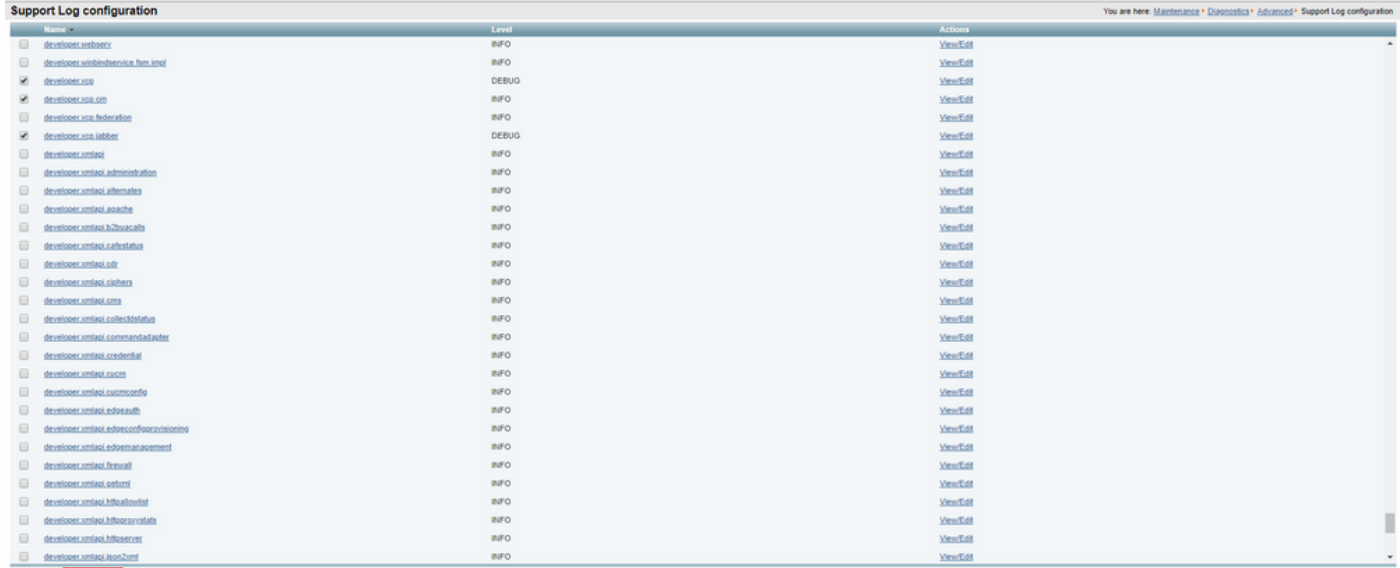

Reset to info Set to debug Select all Unselect all

#### 步驟 12.選擇頁面右上角的Diagnostics,如下圖所示。

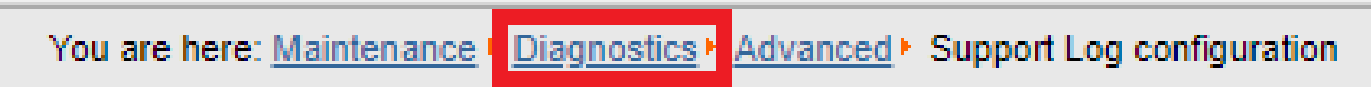

#### 步驟13.選中Take tcpdump while logging覈取方塊,如下圖所示。

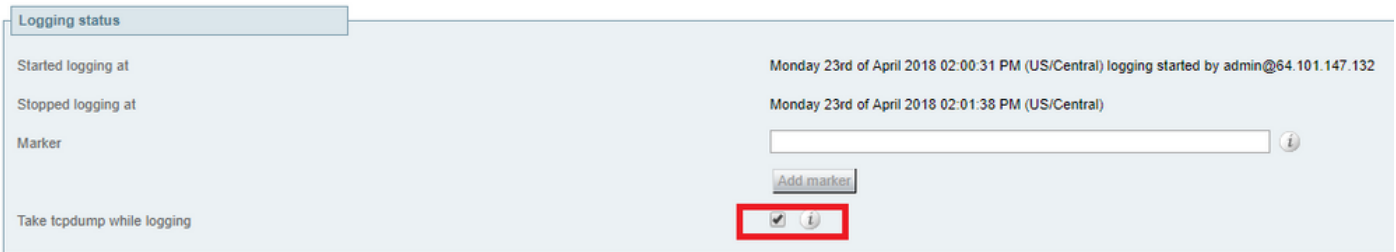

#### 步驟 14.選擇Start new log,如下圖所示。

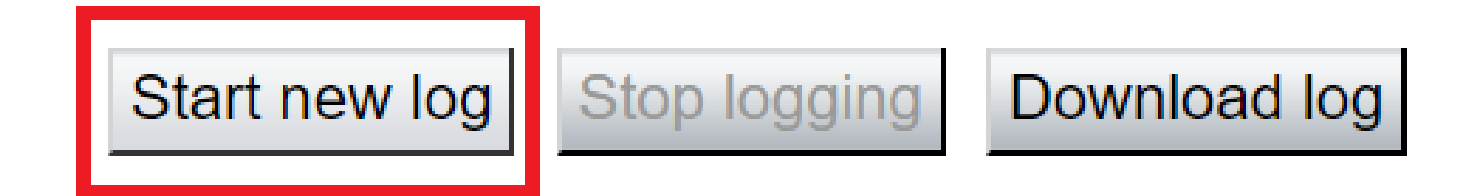

步驟 15.重現問題。

步驟 16.重新出現問題後,選擇Stop logging,如下圖所示。

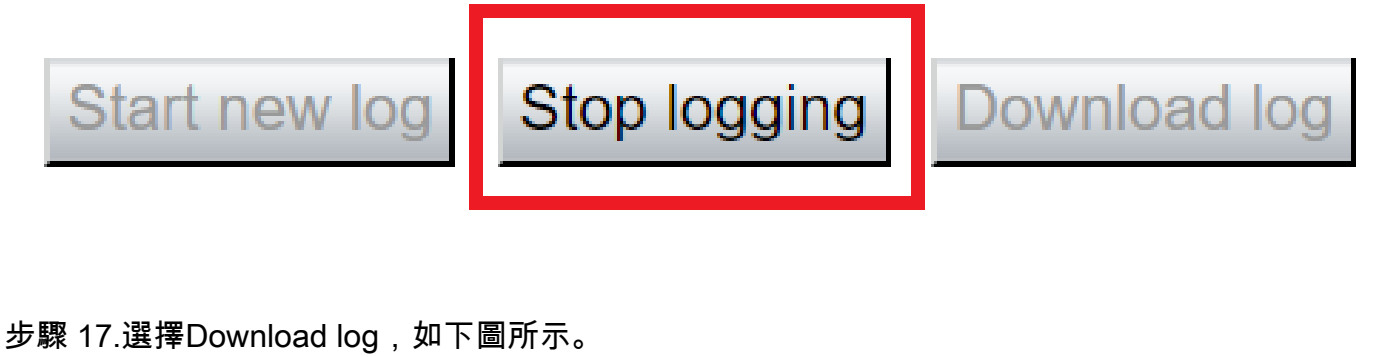

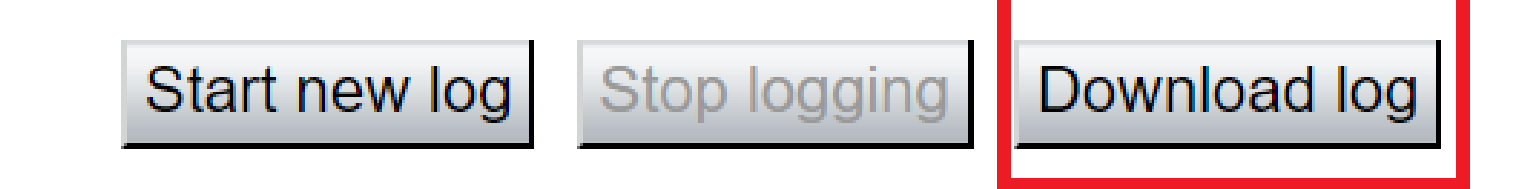

步驟 18.選擇Advanced Support Log configuration,如下圖所示。

**Related tasks Advanced Network Log configuration Advanced Support Log configuration** 

步驟 19.按一下「Select all」,如下圖所示。

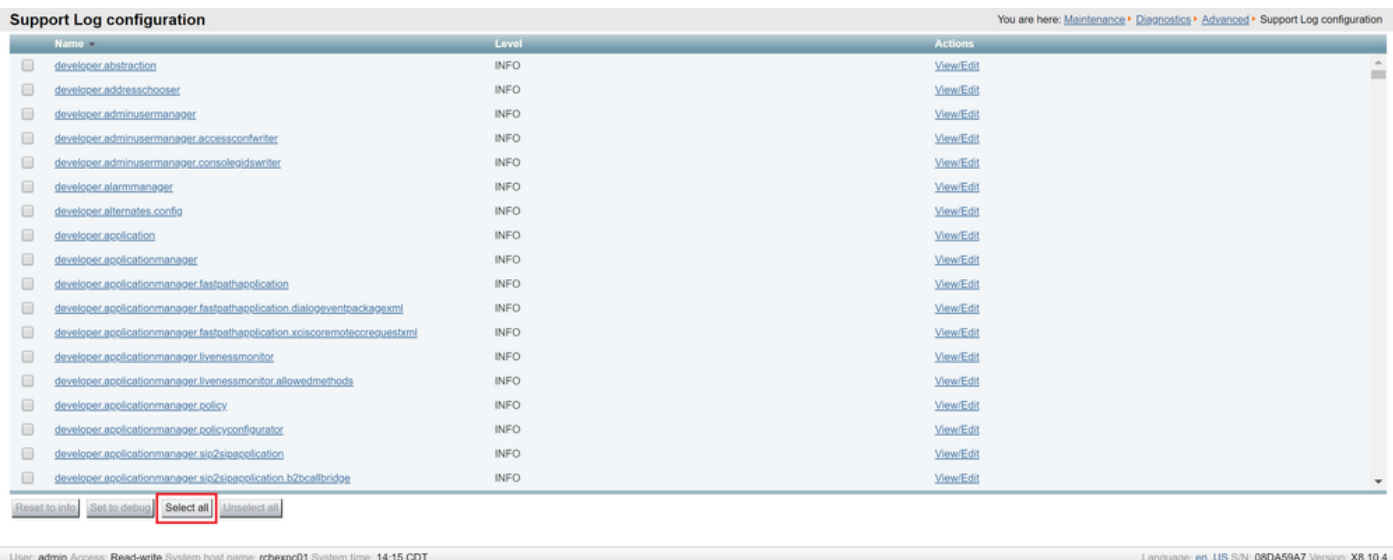

#### 步驟 20.選擇Reset to info,如下圖所示。

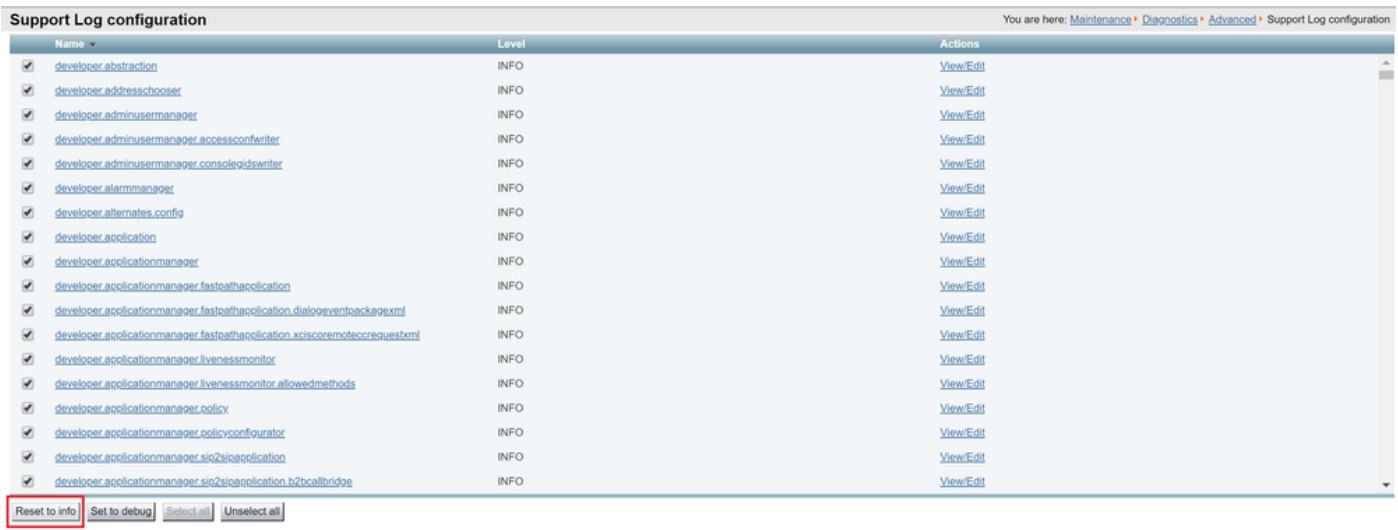

en\_US S/N: 08DA59A7 Version: X8.10.4

#### 步驟 21.在Expressway-Core上重複步驟16到步驟20。

**❤**》注意:您也可以下載<u>Jabber</u> PRT<u>日誌以進</u>行進一步分析。

# 通過Expressway SSO啟用的Jabber MRA

Expressway核心

步驟 1.導航到維護>診斷>診斷日誌記錄。

步驟 2.選擇Advanced Support Log configuration。

步驟3.選中以下覈取方塊:

- developer.edgconfigprovisioning
- developer.edgconfigprovisioning.uds
- developer.edgconfigprovisioning.server.sso
- developer.management.sso
- developer.xmlapi.sso
- developer.cdbtable.cdb.edgeSsoStatus
- developer.xcp
- developer.xcp.cm
- developer.xcp.jabber

步驟 4.選擇頁面底部的Set進行調試。

步驟 5.選擇頁面右上角的Diagnostics。

步驟6.選中Take tcpdump while logging覈取方塊。

步驟 7.選擇Start new log。

Expressway-Edge

步驟 8.導航到維護>診斷>診斷日誌記錄。

步驟 9.選擇Advanced Support Log configuration。

步驟10.選中以下覈取方塊:

- developer.edgconfigprovisioning
- developer.cdbtable.cdb.edgeSsoStatus
- developer.xcp
- developer.xcp.cm
- developer.xcp.jabber

步驟 11.選擇頁面底部的Set進行調試。

步驟 12.選擇頁面右上角的Diagnostics。

步驟13.選中覈取方塊Take tcpdump while logging。

步驟 14.選擇Start new log。

步驟 15.重現問題。

- 步驟 16.在重現問題後選擇Stop logging。
- 步驟 17.選擇Download log。
- 步驟 18.選擇Advanced Support Log configuration。

步驟 19.按一下「Select all」。

- 步驟 20.選擇Reset to info。
- 步驟 21.在Expressway-Core上重複步驟16到步驟20。

# 通過Expressway的IP電話78XX/88XX和DX系列終端MRA

Expressway核心

步驟 1.導航到維護>診斷>診斷日誌記錄。

步驟 2.選擇Advanced Support Log configuration。

步驟3.選中以下覈取方塊:

- developer.edgconfigprovisioning
- developer.edgconfigprovisioning.uds
- developer.xcp
- developer.xcp.cm

步驟 4.選擇頁面底部的Set進行調試。

步驟 5.在右上角螢幕中選擇Diagnostics。

步驟6.選中Take tcpdump while logging覈取方塊。

步驟 7.選擇Start new log。

Expressway-Edge

步驟 8.導航到維護>診斷>診斷日誌記錄。

步驟 9.選擇Advanced Support Log configuration。

步驟10.選中以下覈取方塊:

- developer.edgconfigprovisioning
- developer.xcp
- developer.xcp.cm

步驟 11.選擇頁面底部的Set進行調試。

步驟 12.選擇頁面右上角的Diagnostics。

步驟13.選中覈取方塊Take tcpdump while logging。

步驟 14.選擇Start new log。

步驟 15.重現問題。

- 步驟 16.在重現問題後選擇Stop logging。
- 步驟 17.選擇Download log。

步驟 18.選擇Advanced Support Log configuration。

步驟 19.按一下「Select all」。

步驟 20.選擇Reset to info。

步驟 21.在Expressway-Core上重複步驟16到步驟20。

<mark>◇</mark>》注意:您也可以下載<u>Cisco 78XX和88XX系列終端埠日誌</u>進行其他分析。

### 相關資訊

- [合作邊緣最常見問題](https://www.cisco.com/c/zh_tw/support/docs/unified-communications/expressway/118798-technote-cucm-00.html)
- [疑難排解 Jabber 登入問題](https://www.cisco.com/c/zh_tw/support/docs/unified-communications/jabber/212471-jabber-login.html)
- [技術支援與文件 Cisco Systems](https://www.cisco.com/c/zh_tw/support/index.html)

#### 關於此翻譯

思科已使用電腦和人工技術翻譯本文件,讓全世界的使用者能夠以自己的語言理解支援內容。請注 意,即使是最佳機器翻譯,也不如專業譯者翻譯的內容準確。Cisco Systems, Inc. 對這些翻譯的準 確度概不負責,並建議一律查看原始英文文件(提供連結)。